# $\frac{d\ln\ln}{d}$

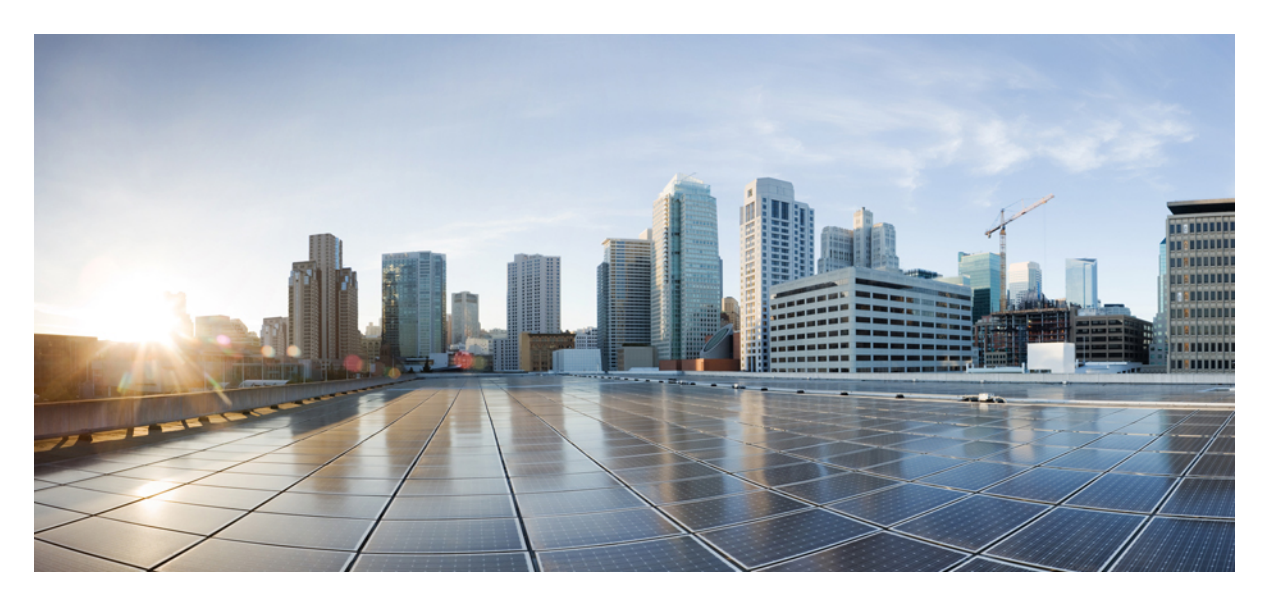

## **Secure Shell Configuration Guide, Cisco IOS XE 16 (Cisco NCS 520 Series)**

**First Published:** 2019-07-31

#### **Americas Headquarters**

Cisco Systems, Inc. 170 West Tasman Drive San Jose, CA 95134-1706 USA http://www.cisco.com Tel: 408 526-4000 800 553-NETS (6387) Fax: 408 527-0883

© 2019–2020 Cisco Systems, Inc. All rights reserved.

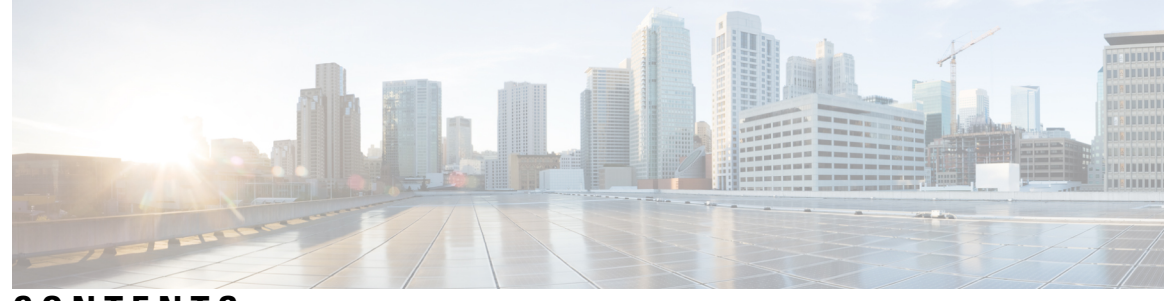

**CONTENTS**

#### **CHAPTER 1 [Secure](#page-4-0) Copy 1**

Finding Feature [Information](#page-4-1) **1** [Prerequisites](#page-4-2) for Secure Copy **1** [Information](#page-5-0) About Secure Copy **2** How [Secure](#page-5-1) Copy Works **2** How to [Configure](#page-5-2) Secure Copy **2** [Configuring](#page-5-3) Secure Copy **2** [Configuration](#page-7-0) Examples for Secure Copy **4** Example: Secure Copy Configuration Using Local [Authentication](#page-7-1) **4** Example SCP Server-Side Configuration Using [Network-Based](#page-7-2) Authentication **4** Additional [References](#page-7-3) **4** [Glossary](#page-8-0) **5**

## **CHAPTER 2 Secure Shell Version 2 [Support](#page-10-0) 7** Finding Feature [Information](#page-10-1) **7** [Prerequisites](#page-10-2) for Secure Shell Version 2 Support **7** [Restrictions](#page-11-0) for Secure Shell Version 2 Support **8** [Information](#page-11-1) About Secure Shell Version 2 Support **8**

Secure Shell [Version](#page-11-2) 2 **8** Secure Shell Version 2 [Enhancements](#page-12-0) **9** Secure Shell Version 2 [Enhancements](#page-12-1) for RSA Keys **9** SNMP Trap [Generation](#page-13-0) **10** SSH Keyboard Interactive [Authentication](#page-13-1) **10** How to [Configure](#page-14-0) Secure Shell Version 2 Support **11** [Configuring](#page-14-1) a Device for SSH Version 2 Using a Hostname and Domain Name **11** [Configuring](#page-15-0) a Device for SSH Version 2 Using RSA Key Pairs **12**

Configuring the Cisco SSH Server to Perform RSA-Based User [Authentication](#page-16-0) **13** Configuring the Cisco IOS SSH Client to Perform RSA-Based Server [Authentication](#page-18-0) **15** Starting an [Encrypted](#page-20-0) Session with a Remote Device **17** [Troubleshooting](#page-20-1) Tips **17** [Enabling](#page-21-0) Secure Copy Protocol on the SSH Server **18** [Troubleshooting](#page-22-0) Tips **19** Verifying the Status of the Secure Shell [Connection](#page-23-0) **20** [Verifying](#page-24-0) the Secure Shell Status **21** Monitoring and [Maintaining](#page-25-0) Secure Shell Version 2 **22** [Configuration](#page-28-0) Examples for Secure Shell Version 2 Support **25** Example: [Configuring](#page-28-1) Secure Shell Version 2 **25** Example: [Configuring](#page-28-2) Secure Shell Versions 1 and 2 **25** Example: Starting an [Encrypted](#page-28-3) Session with a Remote Device **25** Example: [Configuring](#page-29-0) Server-Side SCP **26** [Example:](#page-29-1) Setting an SNMP Trap **26** Examples: SSH Keyboard Interactive [Authentication](#page-29-2) **26** Example: Enabling [Client-Side](#page-29-3) Debugs **26** Example: Enabling ChPass with a Blank [Password](#page-30-0) Change **27** Example: Enabling ChPass and [Changing](#page-30-1) the Password on First Login **27** Example: Enabling ChPass and Expiring the [Password](#page-31-0) After Three Logins **28** Example: SNMP [Debugging](#page-31-1) **28** Examples: SSH Debugging [Enhancements](#page-32-0) **29** [Where](#page-33-0) to Go Next **30** Additional [References](#page-33-1) for Secure Shell Version 2 Support **30**

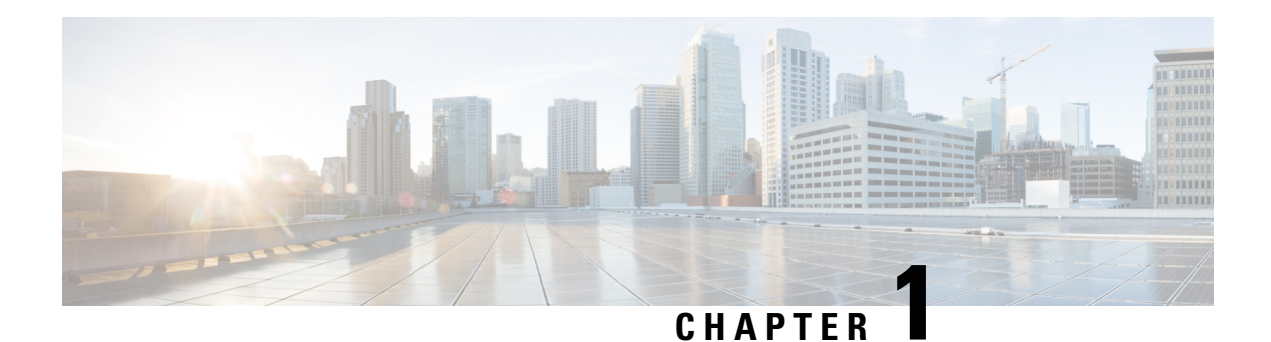

## <span id="page-4-0"></span>**Secure Copy**

The Secure Copy (SCP) feature provides a secure and authenticated method for copying device configurations or device image files. SCP relies on Secure Shell (SSH), an application and protocol that provide a secure replacement for the Berkeley r-tools suite (Berkeley university's own set of networking applications). This document provides the procedure to configure a Cisco device for SCP server-side functionality.

- Finding Feature [Information,](#page-4-1) on page 1
- [Prerequisites](#page-4-2) for Secure Copy, on page 1
- [Information](#page-5-0) About Secure Copy, on page 2
- How to [Configure](#page-5-2) Secure Copy, on page 2
- [Configuration](#page-7-0) Examples for Secure Copy, on page 4
- Additional [References,](#page-7-3) on page 4
- [Glossary,](#page-8-0) on page 5

## <span id="page-4-1"></span>**Finding Feature Information**

Your software release may not support all the features documented in this module. For the latest caveats and feature information, see Bug [Search](https://tools.cisco.com/bugsearch/search) Tool and the release notes for your platform and software release. To find information about the features documented in this module, and to see a list of the releases in which each feature is supported, see the feature information table.

Use Cisco Feature Navigator to find information about platform support and Cisco software image support. To access Cisco Feature Navigator, go to <https://cfnng.cisco.com/>. An account on Cisco.com is not required.

## <span id="page-4-2"></span>**Prerequisites for Secure Copy**

- Before enabling Secure Copy (SCP), you must correctly configure Secure Shell (SSH), authentication, and authorization on the device.
- Because SCP relies on SSH for its secure transport, the device must have a Rivest, Shamir, and Adelman (RSA) key pair.

## <span id="page-5-0"></span>**Information About Secure Copy**

### <span id="page-5-1"></span>**How Secure Copy Works**

The behavior of Secure Copy (SCP) is similar to that of remote copy (RCP), which comes from the Berkeley r-tools suite (Berkeley university's own set of networking applications), except that SCP relies on Secure Shell (SSH) for security. In addition, SCP requires that authentication, authorization, and accounting (AAA) authorization be configured so that the device can determine whether the user has the correct privilege level.

SCP allows a user only with a privilege level of 15 to copy any file that exists in the Cisco IOS File System (IFS) to and from a device by using the **copy** command. An authorized administrator may also perform this action from a workstation.

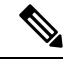

Enable the SCP option while using the pscp.exe file with the Cisco software. **Note**

The Cisco router running on IOS XE considers 1024 bytes \* 32 blocks (32768 bytes) per TCP window size. A bad length error message is displayed for packets that flow in beyond this parameter.

## <span id="page-5-3"></span><span id="page-5-2"></span>**How to Configure Secure Copy**

### **Configuring Secure Copy**

To configure a Cisco device for Secure Copy (SCP) server-side functionality, perform the following steps.

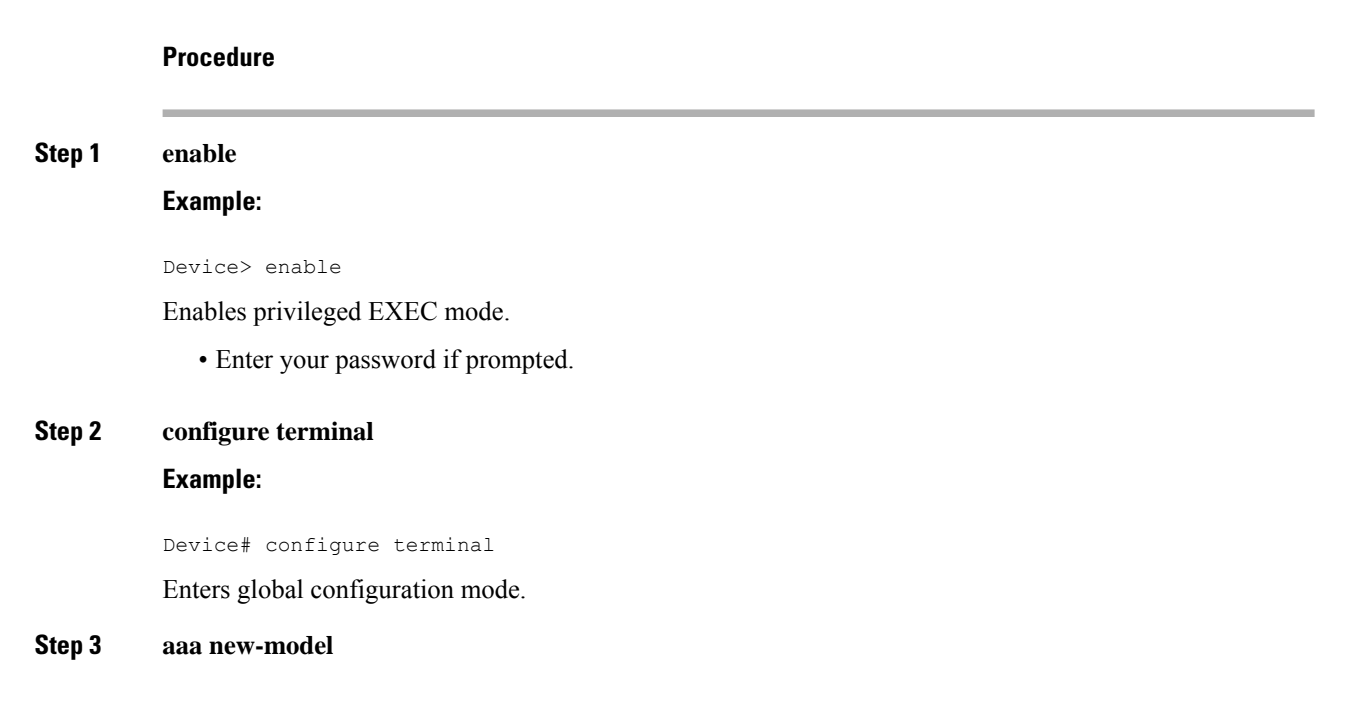

#### **Example:**

Device(config)# aaa new-model

Sets AAA authentication at login.

```
Step 4 aaa authentication login {default | list-name} method1 [ method2... ]
```
#### **Example:**

Device(config)# aaa authentication login default group tacacs+

Enables the AAA access control system.

**Step 5 username** *name* [**privilege** *level*] **password** *encryption-type encrypted-password* **Example:**

Device(config)# username superuser privilege 2 password 0 superpassword

Establishes a username-based authentication system.

You may omit this step if a network-based authentication mechanism, such as TACACS+ or RADIUS, has been configured. **Note**

#### **Step 6 ip scp server enable**

#### **Example:**

Device(config)# ip scp server enable Enables SCP server-side functionality.

#### **Step 7 exit**

#### **Example:**

Device(config)# exit

Exits global configuration mode and returns to privileged EXEC mode.

#### **Step 8 show running-config**

#### **Example:**

Device# show running-config

(Optional) Displays the SCP server-side functionality.

### **Step 9 debug ip scp**

#### **Example:**

Device# debug ip scp

(Optional) Troubleshoots SCP authentication problems.

## <span id="page-7-0"></span>**Configuration Examples for Secure Copy**

### <span id="page-7-1"></span>**Example: Secure Copy Configuration Using Local Authentication**

The following example shows how to configure the server-side functionality of Secure Copy (SCP). This example uses a locally defined username and password.

```
! AAA authentication and authorization must be configured properly in order for SCP to work.
aaa new-model
aaa authentication login default local
aaa authorization exec default local
username user1 privilege 15 password 0 lab
! SSH must be configured and functioning properly.
ip scp server enable
```
### <span id="page-7-2"></span>**ExampleSCPServer-SideConfigurationUsingNetwork-BasedAuthentication**

The following example shows how to configure the server-side functionality of SCP using a network-based authentication mechanism:

```
! AAA authentication and authorization must be configured properly for SCP to work.
aaa new-model
aaa authentication login default group tacacs+
aaa authorization exec default group tacacs+
! SSH must be configured and functioning properly.
ip ssh time-out 120
ip ssh authentication-retries 3
ip scp server enable
```
## <span id="page-7-3"></span>**Additional References**

#### **Related Documents**

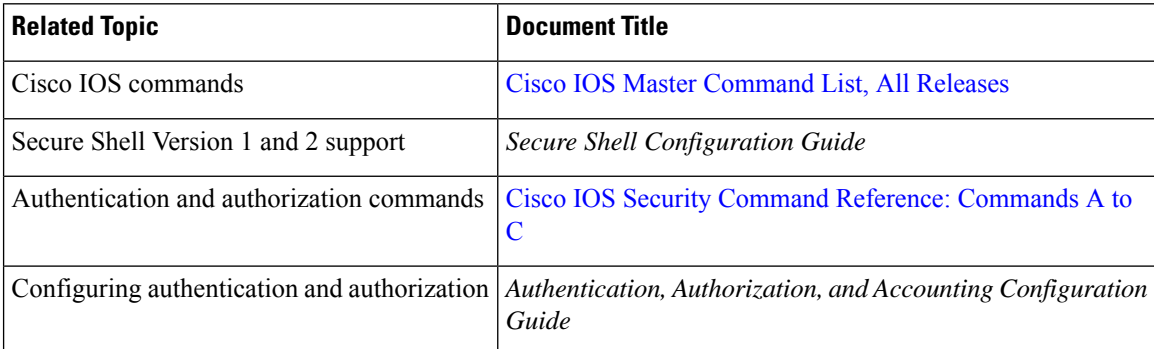

#### **Technical Assistance**

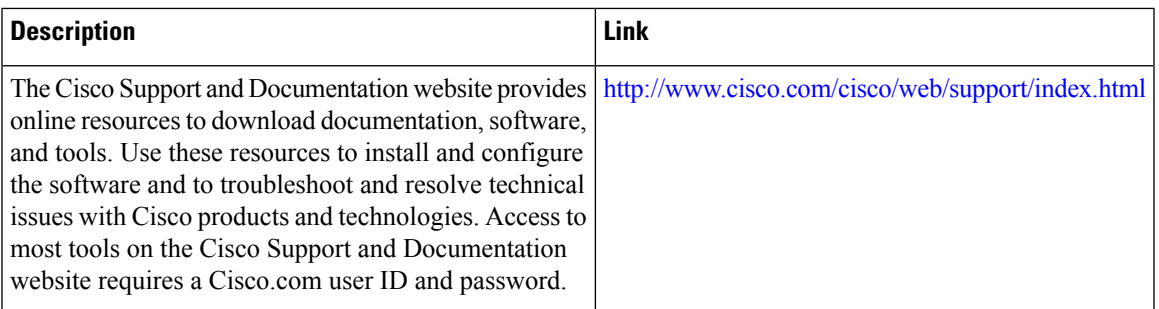

## <span id="page-8-0"></span>**Glossary**

**AAA**—authentication, authorization, and accounting. A framework of security services that provide the method for identifying users (authentication), for remote access control (authorization), and for collecting and sending security server information used for billing, auditing, and reporting (accounting).

**RCP**—remote copy. Relies on Remote Shell (Berkeley r-tools suite) for security; RCP copies files such as device images and startup configurations to and from devices.

**SCP**—secure copy. Relies on SSH for security; SCP support allows secure and authenticated copying of anything that exists in the Cisco IOS File System (IFS). SCP is derived from RCP.

**SSH**—Secure Shell. An application and protocol that provide a secure replacement for the Berkeley r-tools suite. The protocol secures the sessions using standard cryptographic mechanisms, and the application can be used similar to the Berkeley rexec and rsh tools. SSH Version 1 is implemented in the Cisco software.

**Glossary**

 $\mathbf I$ 

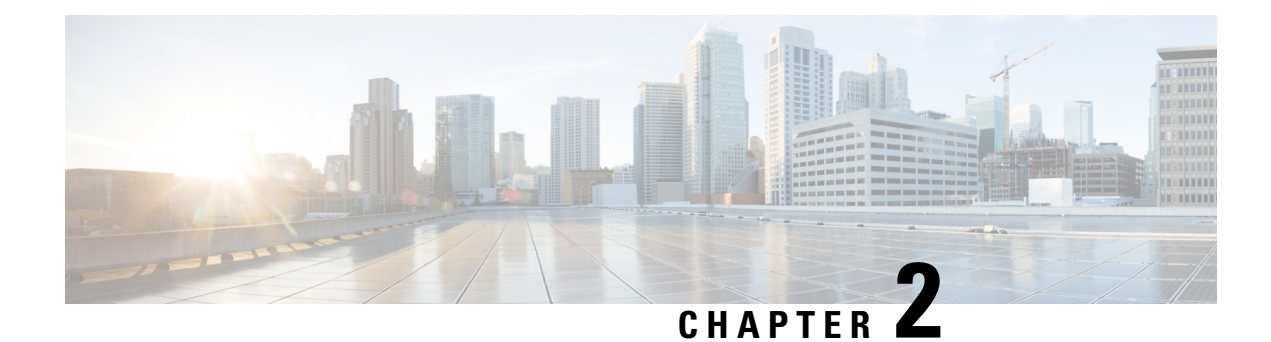

## <span id="page-10-0"></span>**Secure Shell Version 2 Support**

The Secure Shell Version 2 Support feature allows you to configure Secure Shell (SSH) Version 2. (SSH Version 1 support wasimplemented in an earlier Cisco software release.)SSH runs on top of a reliable transport layer and provides strong authentication and encryption capabilities. The only reliable transport that is defined forSSH is TCP.SSH provides a meansto securely access and securely execute commands on another computer over a network. The Secure Copy Protocol (SCP) feature that is provided with SSH allows for the secure transfer of files.

- Finding Feature [Information,](#page-10-1) on page 7
- [Prerequisites](#page-10-2) for Secure Shell Version 2 Support, on page 7
- [Restrictions](#page-11-0) for Secure Shell Version 2 Support, on page 8
- [Information](#page-11-1) About Secure Shell Version 2 Support, on page 8
- How to [Configure](#page-14-0) Secure Shell Version 2 Support, on page 11
- [Configuration](#page-28-0) Examples for Secure Shell Version 2 Support, on page 25
- [Where](#page-33-0) to Go Next, on page 30
- Additional [References](#page-33-1) for Secure Shell Version 2 Support, on page 30

## <span id="page-10-1"></span>**Finding Feature Information**

Your software release may not support all the features documented in this module. For the latest caveats and feature information, see Bug [Search](https://tools.cisco.com/bugsearch/search) Tool and the release notes for your platform and software release. To find information about the features documented in this module, and to see a list of the releases in which each feature is supported, see the feature information table.

Use Cisco Feature Navigator to find information about platform support and Cisco software image support. To access Cisco Feature Navigator, go to <https://cfnng.cisco.com/>. An account on Cisco.com is not required.

## <span id="page-10-2"></span>**Prerequisites for Secure Shell Version 2 Support**

- Before configuringSSH, ensure that the required image isloaded on your device. TheSSH server requires you to have a k9 (Triple Data Encryption Standard [3DES]) software image depending on your release.
- You have to use a SSH remote device that supports SSH Version 2 and connect to a Cisco device.
- SCPrelies on authentication, authorization, and accounting (AAA) to function correctly. Therefore, AAA must be configured on the device to enable the secure copy protocol on the SSH Server.

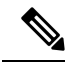

**Note**

The SSH Version 2 server and the SSH Version 2 client are supported on your Cisco software, depending on your release. (The SSH client runs both the SSH Version 1 protocol and the SSH Version 2 protocol. The SSH client is supported in k9 images depending on your release.)

For more information about downloading a software image, refer to the *Configuration Fundamentals Configuration Guide*.

## <span id="page-11-0"></span>**Restrictions for Secure Shell Version 2 Support**

- Secure Shell (SSH) servers and SSH clients are supported in Triple Data Encryption Standard (3DES) software images.
- Execution Shell, remote command execution, and Secure Copy Protocol (SCP) are the only applications supported.
- Rivest, Shamir, and Adleman (RSA) key generation is an SSH server-side requirement. Devices that act as SSH clients need not generate RSA keys.
- The RSA key pair size must be greater than or equal to 768 bits.
- The following features are not supported:
	- Port forwarding
	- Compression

## <span id="page-11-2"></span><span id="page-11-1"></span>**Information About Secure Shell Version 2 Support**

## **Secure Shell Version 2**

The Secure Shell Version 2 Support feature allows you to configure SSH Version 2.

The configuration for the SSH Version 2 server is similar to the configuration for SSH Version 1. The **ip ssh version** command defines the SSH version to be configured. If you do not configure this command, SSH by default runs in compatibility mode; that is, both SSH Version 1 and SSH Version 2 connections are honored.

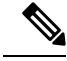

**Note**

SSH Version 1 is a protocol that has never been defined in a standard. If you do not want your device to fall back to the undefined protocol (Version 1), you should use the **ip ssh version** command and specify Version 2.

The **ip ssh rsa keypair-name** command enables an SSH connection using the Rivest, Shamir, and Adleman (RSA) keys that you have configured. Previously, SSH was linked to the first RSA keys that were generated (that is, SSH was enabled when the first RSA key pair was generated). This behavior still exists, but by using the **ip ssh rsa keypair-name** command, you can overcome this behavior. If you configure the **ip ssh rsa keypair-name** command with a key pair name, SSH is enabled if the key pair exists or SSH will be enabled if the key pair is generated later. If you use this command to enable SSH, you are not forced to configure a hostname and a domain name, which was required in SSH Version 1 of the Cisco software.

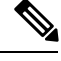

**Note** The login banner is supported in SSH Version 2, but it is not supported in Secure Shell Version 1.

### <span id="page-12-0"></span>**Secure Shell Version 2 Enhancements**

The SSH Version 2 Enhancements feature includes a number of additional capabilities such as supporting Virtual Routing and Forwarding (VRF)-Aware SSH, SSH debug enhancements, and Diffie-Hellman (DH) group exchange support.

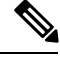

**Note** The VRF-Aware SSH feature is supported depending on your release.

The Cisco SSH implementation has traditionally used 768-bit modulus, but with an increasing need for higher key sizes to accommodate DH Group 14 (2048 bits) and Group 16 (4096 bits) cryptographic applications, a message exchange between the client and the server to establish the favored DH group becomes necessary. The **ip ssh dh min size** command configures the modulus size on the SSH server. In addition to this, the **ssh** command was extended to add VRF awareness to the SSH client-side functionality through which the VRF instance name in the client is provided with the IP address to look up the correct routing table and establish a connection.

Debugging was enhanced by modifying SSH debug commands. The **debug ip ssh** command was extended to simplify the debugging process. Before the simplification of the debugging process, this command printed all debug messages related to SSH regardless of what was specifically required. The behavior still exists, but if you configure the **debug ip ssh** command with a keyword, messages are limited to information specified by the keyword.

### <span id="page-12-1"></span>**Secure Shell Version 2 Enhancements for RSA Keys**

Cisco SSH Version 2 supports keyboard-interactive and password-based authentication methods. The SSH Version 2 Enhancements for RSA Keys feature also supports RSA-based public key authentication for the client and the server.

User authentication—RSA-based user authentication uses a private/public key pair associated with each user for authentication. The user must generate a private/public key pair on the client and configure a public key on the Cisco SSH server to complete the authentication.

AnSSH user trying to establish credentials provides an encrypted signature using the private key. The signature and the user's public key are sent to the SSH server for authentication. The SSH server computes a hash over the public key provided by the user. The hash is used to determine if the server has a matching entry. If a match is found, an RSA-based message verification is performed using the public key. Hence, the user is authenticated or denied access based on the encrypted signature.

Server authentication—While establishing anSSH session, the CiscoSSH client authenticates theSSH server by using the server host keys available during the key exchange phase. SSH server keys are used to identify the SSH server. These keys are created at the time of enabling SSH and must be configured on the client.

For server authentication, the Cisco SSH client must assign a host key for each server. When the client tries to establish an SSH session with a server, the client receives the signature of the server as part of the key exchange message. If the strict host key checking flag is enabled on the client, the client checks if it has the host key entry corresponding to the server. If a match is found, the client tries to validate the signature by using the server host key. If the server is successfully authenticated, the session establishment continues; otherwise, it is terminated and displays a "Server Authentication Failed" message.

Storing public keys on a server uses memory; therefore, the number of public keys configurable on an SSH server is restricted to ten users, with a maximum of two public keys per user. **Note**

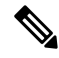

RSA-based user authentication is supported by the Cisco server, but Cisco clients cannot propose public key as an authentication method. If the Cisco server receives a request from an open SSH client for RSA-based authentication, the server accepts the authentication request. **Note**

**Note**

For server authentication, configure the RSA public key of the server manually and configure the **ip ssh stricthostkeycheck** command on the Cisco SSH client.

### <span id="page-13-0"></span>**SNMP Trap Generation**

Depending on your release, Simple Network Management Protocol (SNMP) traps are generated automatically when an SSH session terminates if the traps have been enabled and SNMP debugging has been enabled. For information about enabling SNMP traps, see the "Configuring SNMP Support" module in the *SNMP Configuration Guide*.

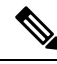

When you configure the **snmp-server host** command, the IP address must be the address of the PC that has the SSH (telnet) client and that has IP connectivity to the SSH server. For an example of an SNMP trap generation configuration, see the *Example: Setting an SNMP Trap* section. **Note**

You must also enable SNMP debugging using the **debug snmp packet** command to display the traps. The trap information includes information such as the number of bytes sent and the protocol that was used for the SSH session. For an example of SNMP debugging, see the *Example: Setting an SNMP Trap* section.

### <span id="page-13-1"></span>**SSH Keyboard Interactive Authentication**

The SSH Keyboard Interactive Authentication feature, also known as Generic Message Authentication for SSH, is a method that can be used to implement different types of authentication mechanisms. Basically, any currently supported authentication method that requires only user input can be performed with this feature. The feature is automatically enabled.

The following methods are supported:

• Password

- SecurID and hardware tokens printing a number or a string in response to a challenge sent by the server
- Pluggable Authentication Module (PAM)
- S/KEY (and other One-Time-Pads)

For examples of various scenarios in which the SSH Keyboard Interactive Authentication feature has been automatically enabled, see the "Examples: SSH Keyboard Interactive [Authentication,](#page-29-2) on page 26" section.

## <span id="page-14-1"></span><span id="page-14-0"></span>**How to Configure Secure Shell Version 2 Support**

### **Configuring a Device for SSH Version 2 Using a Hostname and Domain Name**

• **enable**

Enables privileged EXEC mode.

• Enter your password if prompted.

Device> enable

• **configure terminal**

Enters global configuration mode.

Device# configure terminal

• **hostname** *name*

Configures a hostname for your device.

Device(config)# hostname cisco520

• **ip domain-name** *name*

Configures a domain name for your device.

cisco520(config)# ip domain-name example.com

• **crypto key generate rsa**

Enables the SSH server for local and remote authentication. cisco520(config)# crypto key generate rsa

• **ip ssh** [**time-out** *seconds* | **authentication-retries** *integer*]

(Optional) Configures SSH control variables on your device.

```
cisco520(config)# ip ssh time-out 120
```
• **ip ssh version** [ **2**]

(Optional) Specifies the version of SSH to be run on your device.

cisco520(config)# ip ssh version 2

• **exit**

Exits global configuration mode and enters privileged EXEC mode.

I

• Use **no hostname** command to return to the default host.

cisco520(config)# exit

## <span id="page-15-0"></span>**Configuring a Device for SSH Version 2 Using RSA Key Pairs**

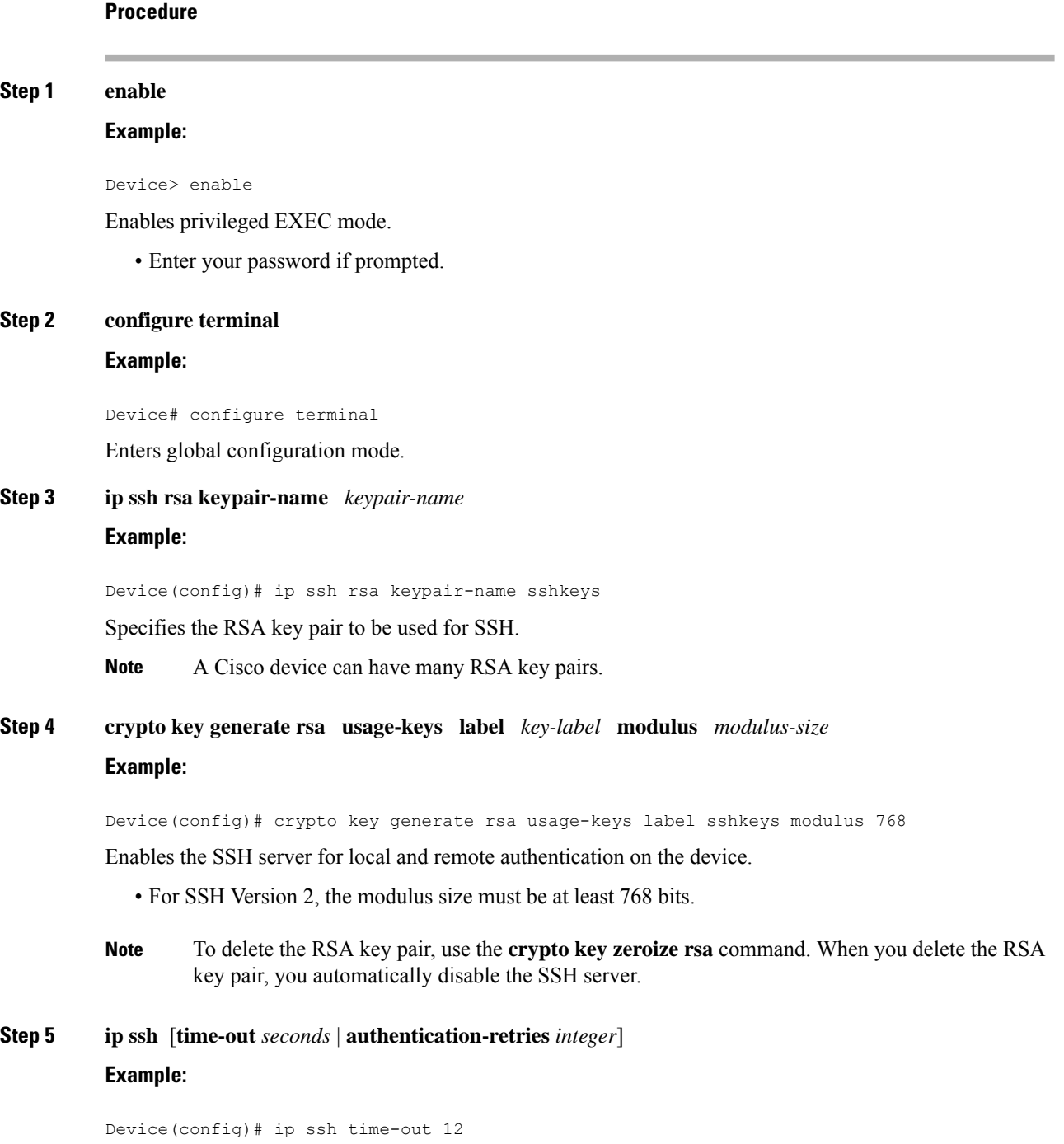

Configures SSH control variables on your device.

**Step 6 ip ssh version 2 Example:** Device(config)# ip ssh version 2 Specifies the version of SSH to be run on the device. **Step 7 exit Example:** Device(config)# exit

**Procedure**

Exits global configuration mode and enters privileged EXEC mode.

## <span id="page-16-0"></span>**Configuring the Cisco SSH Server to Perform RSA-Based User Authentication**

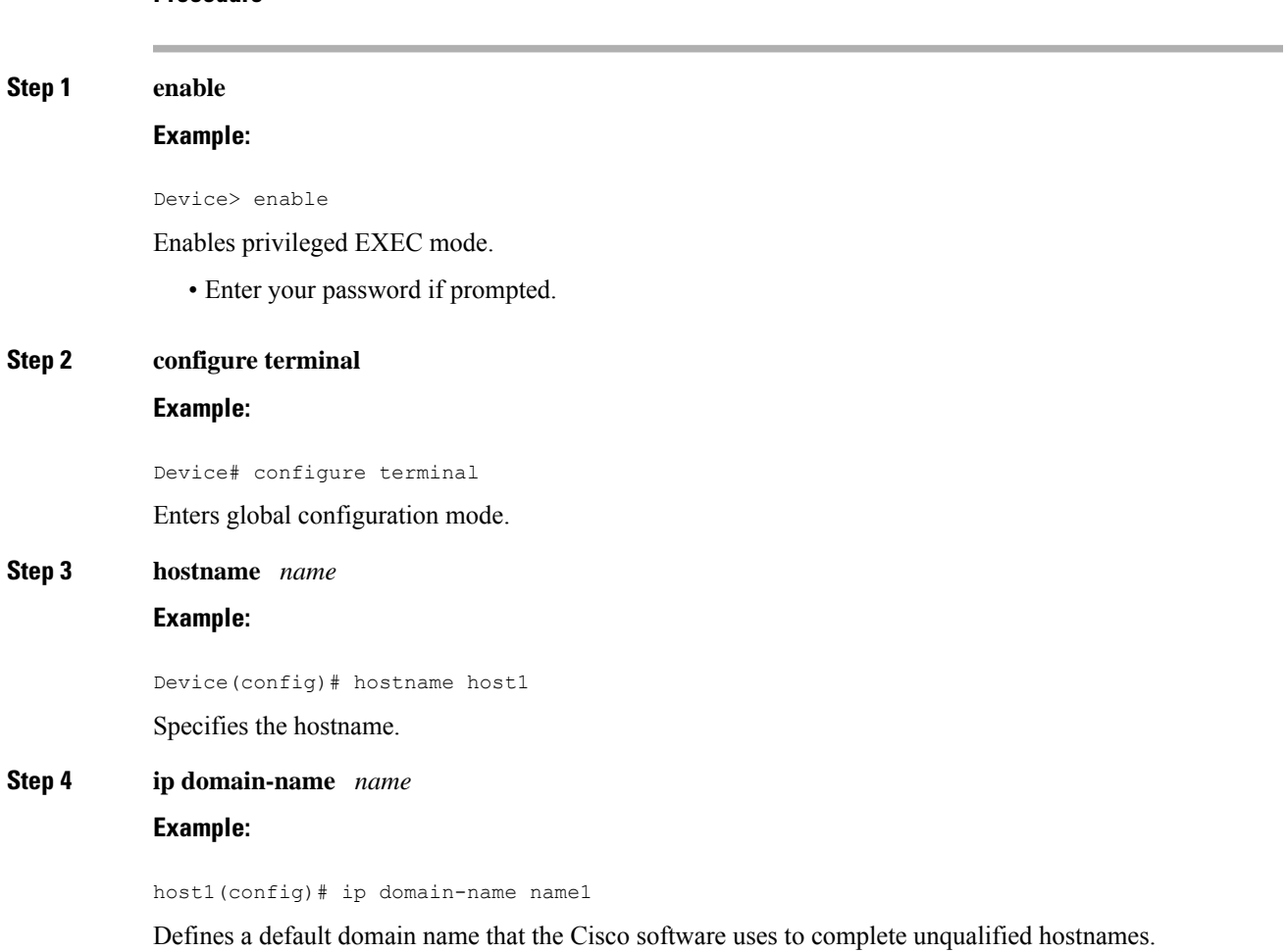

#### **Step 5 crypto key generate rsa**

#### **Example:**

host1(config)# crypto key generate rsa

Generates RSA key pairs.

#### **Step 6 ip ssh pubkey-chain**

#### **Example:**

host1(config)# ip ssh pubkey-chain

Configures SSH-RSA keys for user and server authentication on the SSH server and enters public-key configuration mode.

• The user authentication issuccessful if the RSA public key stored on the server is verified with the public or the private key pair stored on the client.

#### **Step 7 username** *username*

#### **Example:**

host1(conf-ssh-pubkey)# username user1

Configures the SSH username and enters public-key user configuration mode.

#### **Step 8 key-string**

#### **Example:**

host1(conf-ssh-pubkey-user)# key-string

Specifies the RSA public key of the remote peer and enters public-key data configuration mode.

**Note** You can obtain the public key value from an open SSH client; that is, from the .ssh/id rsa.pub file.

**Step 9 key-hash** *key-type key-name*

#### **Example:**

host1(conf-ssh-pubkey-data)# key-hash ssh-rsa key1

(Optional) Specifies the SSH key type and version.

- The key type must be ssh-rsa for the configuration of private public key pairs.
- This step is optional only if the **key-string** command is configured.
- You must configure either the **key-string** command or the **key-hash** command.
- You can use a hashing software to compute the hash of the public key string, or you can also copy the hash value from another Cisco device. Entering the public key data using the**key-string** command is the preferred way to enter the public key data for the first time. **Note**

#### **Step 10 end**

**Example:**

host1(conf-ssh-pubkey-data)# end

Exits public-key data configuration mode and returns to privileged EXEC mode.

• Use **no hostname** command to return to the default host.

## <span id="page-18-0"></span>**Configuring the Cisco IOS SSH Client to Perform RSA-Based Server Authentication**

### **Procedure**

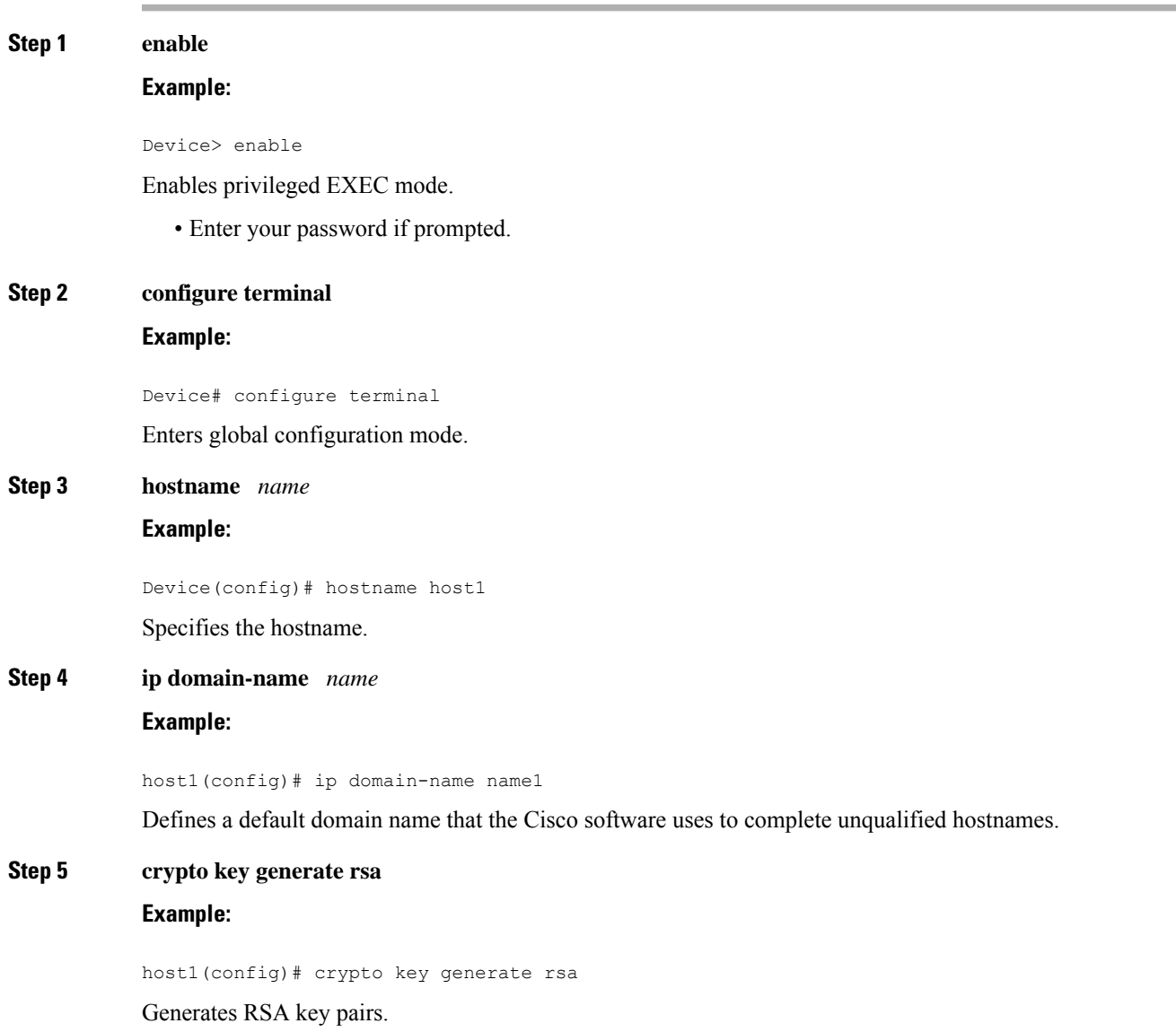

## **Step 6 ip ssh pubkey-chain Example:**

host1(config)# ip ssh pubkey-chain

Configures SSH-RSA keys for user and server authentication on the SSH server and enters public-key configuration mode.

#### **Step 7 server** *server-name*

#### **Example:**

host1(conf-ssh-pubkey)# server server1

EnablestheSSH server for public-key authentication on the device and enters public-key server configuration mode.

#### **Step 8 key-string**

#### **Example:**

#### host1(conf-ssh-pubkey-server)# key-string

Specifies the RSA public-key of the remote peer and enters public key data configuration mode.

**Note** You can obtain the public key value from an open SSH client; that is, from the .ssh/id rsa.pub file.

#### **Step 9 exit**

#### **Example:**

host1(conf-ssh-pubkey-data)# exit

Exits public-key data configuration mode and enters public-key server configuration mode.

**Step 10 key-hash** *key-type key-name*

#### **Example:**

host1(conf-ssh-pubkey-server)# key-hash ssh-rsa key1

(Optional) Specifies the SSH key type and version.

- The key type must be ssh-rsa for the configuration of private/public key pairs.
- This step is optional only if the **key-string** command is configured.
- You must configure either the **key-string** command or the **key-hash** command.
- You can use a hashing software to compute the hash of the public key string, or you can copy the hash value from another Cisco device. Entering the public key data using the **key-string** command is the preferred way to enter the public key data for the first time. **Note**

#### **Step 11 end**

#### **Example:**

host1(conf-ssh-pubkey-server)# end

Exits public-key server configuration mode and returns to privileged EXEC mode.

**Step 12 configure terminal Example:**

host1# configure terminal

Enters global configuration mode.

**Step 13 ip ssh stricthostkeycheck**

#### **Example:**

host1(config)# ip ssh stricthostkeycheck

Ensures that server authentication takes place.

- The connection is terminated in case of a failure.
- Use **no hostname** command to return to the default host.

### <span id="page-20-0"></span>**Starting an Encrypted Session with a Remote Device**

The device with which you want to connect must support a Secure Shell (SSH) server that has an encryption algorithm that is supported in Cisco software. Also, you need not enable your device. SSH can be run in disabled mode. **Note**

#### **Procedure**

**ssh** [**-v** {**1** | **2**} | **-c** {**aes128-ctr** | **aes192-ctr** | **aes256-ctr** | **aes128-cbc** | **3des** | **aes192-cbc** | **aes256-cbc**} | **-l** *user-id* | **-l** *user-id***:***vrf-name number ip-address ip-address* | **-l** *user-id***:***rotary number ip-address* | **-m** {**hmac-md5-128** | **hmac-md5-96** | **hmac-sha1-160** | **hmac-sha1-96**} | **-o numberofpasswordprompts** *n* | **-p** *port-num*] {*ip-addr* | *hostname*} [**command** | **-vrf**]

#### **Example:**

Device# **ssh -v 2 -c aes256-ctr -m hmac-sha1-96 -l user2 10.76.82.24**

Starts an encrypted session with a remote networking device.

#### <span id="page-20-1"></span>**Troubleshooting Tips**

The **ip ssh version** command can be used for troubleshooting your SSH configuration. By changing versions, you can determine the SSH version that has a problem.

I

## <span id="page-21-0"></span>**Enabling Secure Copy Protocol on the SSH Server**

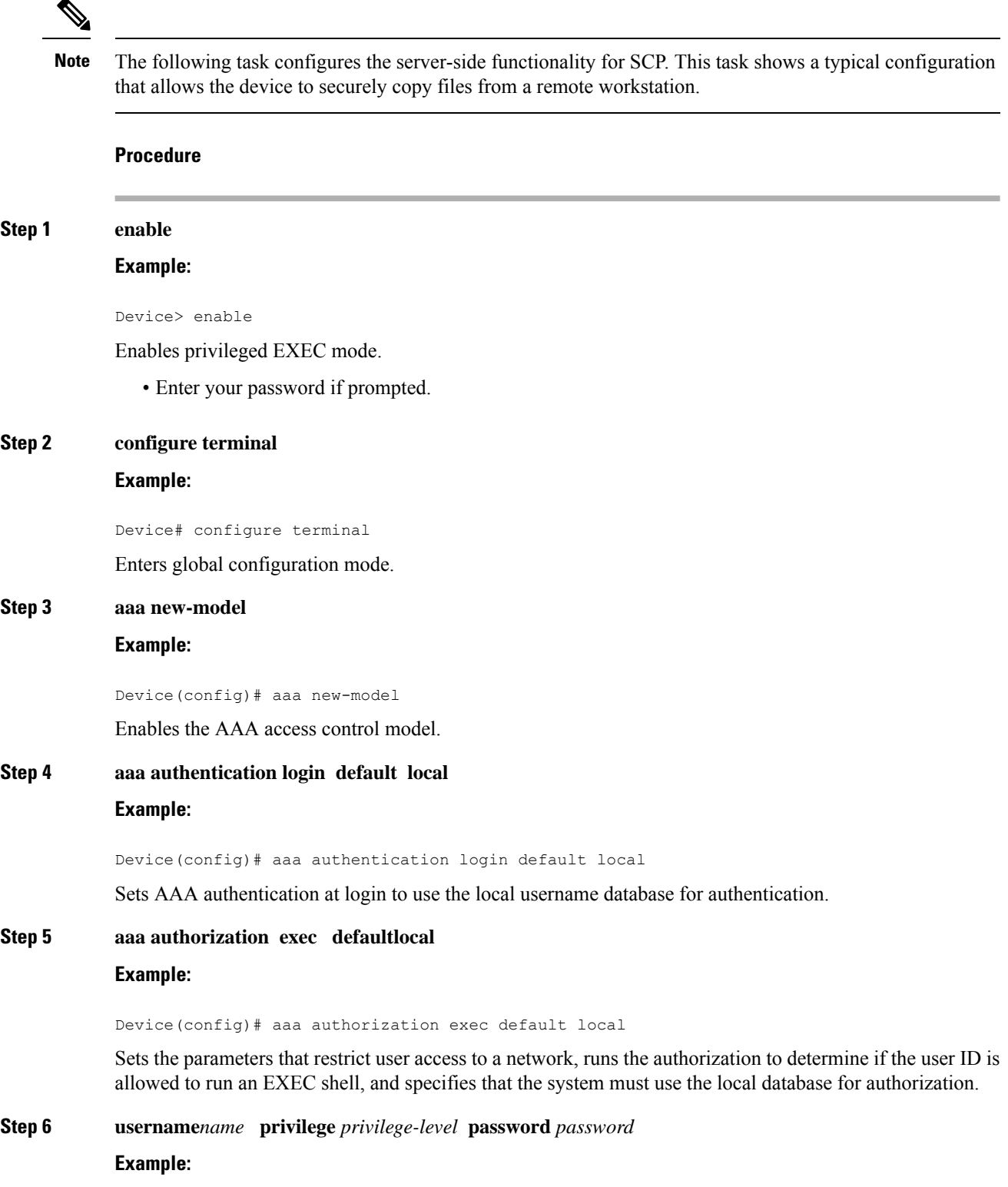

Establishes a username-based authentication system, and specifies the username, privilege level, and an unencrypted password. The minimum value for the *privilege-level* argument is 15. A privilege level of less than 15 results in the connection closing. **Note Step 7 ip ssh time-out***seconds* **Example:**

Device(config)# username samplename privilege 15 password password1

Device(config)# ip ssh time-out 120

Sets the time interval (in seconds) that the device waits for the SSH client to respond.

**Step 8 ip ssh authentication-retries** *integer* **Example:**

Device(config)# ip ssh authentication-retries 3

Sets the number of authentication attempts after which the interface is reset.

#### **Step 9 ip scpserverenable**

#### **Example:**

Device(config)# ip scp server enable

Enables the device to securely copy files from a remote workstation.

#### **Step 10 exit**

#### **Example:**

Device(config)# exit

Exits global configuration mode and returns to privileged EXEC mode.

#### <span id="page-22-0"></span>**Step 11 debug ip scp**

**Example:**

Device# debug ip scp

(Optional) Provides diagnostic information about SCP authentication problems.

#### **Troubleshooting Tips**

To troubleshoot SCP authentication problems, use the **debug ip scp**command.

### <span id="page-23-0"></span>**Verifying the Status of the Secure Shell Connection**

#### **Procedure**

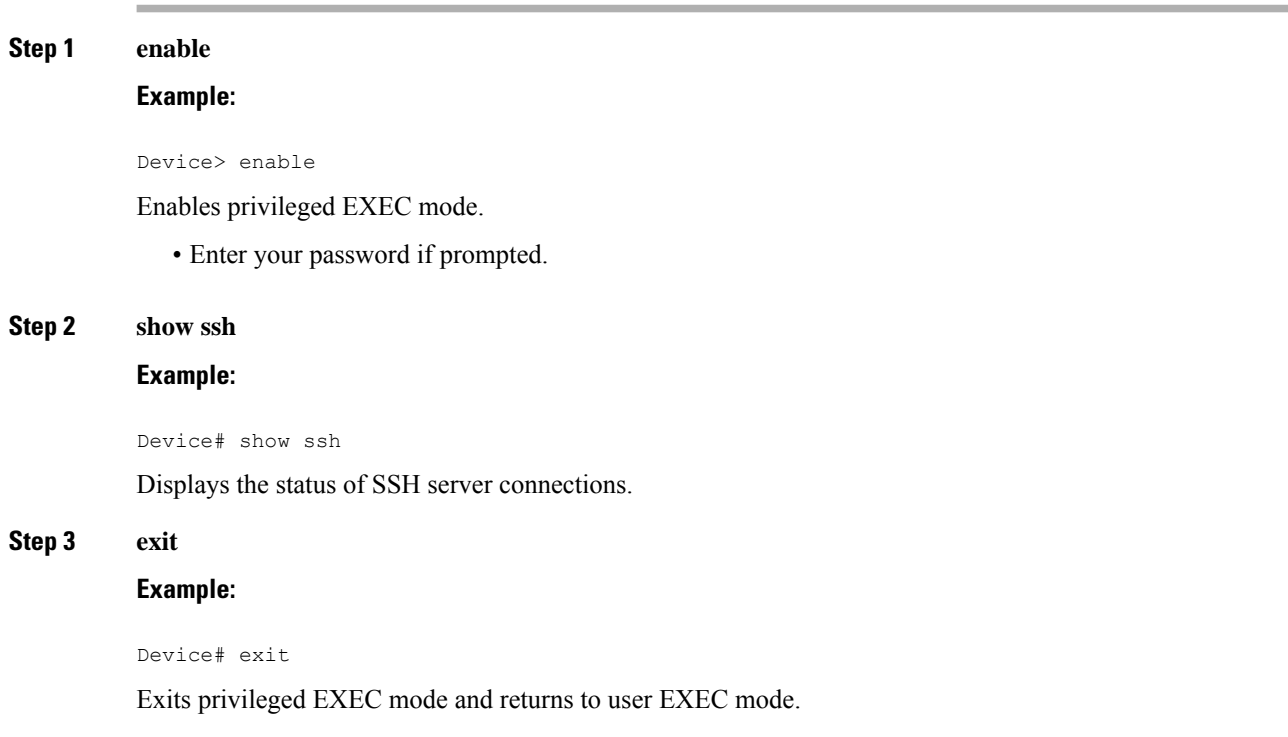

#### **Examples**

The following sample output from the **show ssh** command displays status of various SSH Version 1 and Version 2 connections for Version 1 and Version 2 connections:

----------------------------------------------------------------------- Device# **show ssh** Connection Version Encryption State Username 0 1.5 3DES Session started lab Connection Version Mode Encryption Hmac State Username 1 2.0 IN aes128-cbc hmac-md5 Session started lab 1 2.0 OUT aes128-cbc hmac-md5 Session started lab -------------------------------------------------------------------------

The following sample output from the **show ssh** command displays status of various SSH Version 1 and Version 2 connections for a Version 2 connection with no Version 1 connection:

------------------------------------------------------------------------- Device# **show ssh** Connection Version Mode Encryption Hmac State

Username 1 2.0 IN aes128-cbc hmac-md5 Session started lab 1 2.0 OUT aes128-cbc hmac-md5 Session started lab %No SSHv1 server connections running. -------------------------------------------------------------------------

The following sample output from the **show ssh** command displays status of various SSH Version 1 and Version 2 connections for a Version 1 connection with no Version 2 connection:

------------------------------------------------------------------------- Device# **show ssh** Connection Version Encryption State Username 0 1.5 3DES Session started 1ab %No SSHv2 server connections running. -------------------------------------------------------------------------

## <span id="page-24-0"></span>**Verifying the Secure Shell Status**

#### **Procedure**

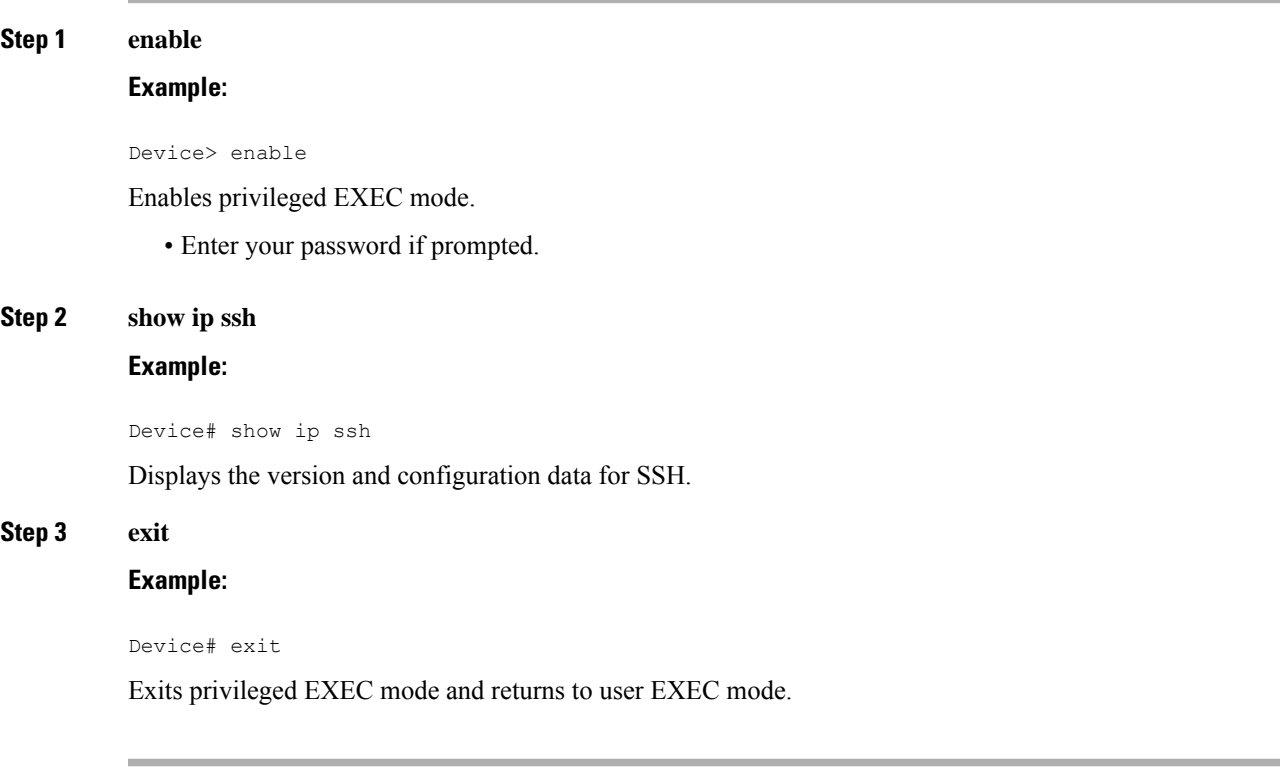

#### **Examples**

The following sample output from the **show ip ssh** command displays the version of SSH that is enabled, the authentication timeout values, and the number of authentication retries for Version 1 and Version 2 connections:

----------------------------------------------------------------------- Device# **show ip ssh** SSH Enabled - version 1.99 Authentication timeout: 120 secs; Authentication retries: 3

-----------------------------------------------------------------------

The following sample output from the **show ip ssh** command displays the version of SSH that is enabled, the authentication timeout values, and the number of authentication retries for a Version 2 connection with no Version 1 connection:

```
------------------------------------------------------------------------
Device# show ip ssh
SSH Enabled - version 2.0
Authentication timeout: 120 secs; Authentication retries: 3
------------------------------------------------------------------------
```
The following sample output from the **show ip ssh** command displays the version of SSH that is enabled, the authentication timeout values, and the number of authentication retries for a Version 1 connection with no Version 2 connection:

```
------------------------------------------------------------------------
Device# show ip ssh
3d06h: %SYS-5-CONFIG I: Configured from console by console
SSH Enabled - version 1.5
Authentication timeout: 120 secs; Authentication retries: 3
                                                                                 ------------------------------------------------------------------------
```
## <span id="page-25-0"></span>**Monitoring and Maintaining Secure Shell Version 2**

#### **Procedure**

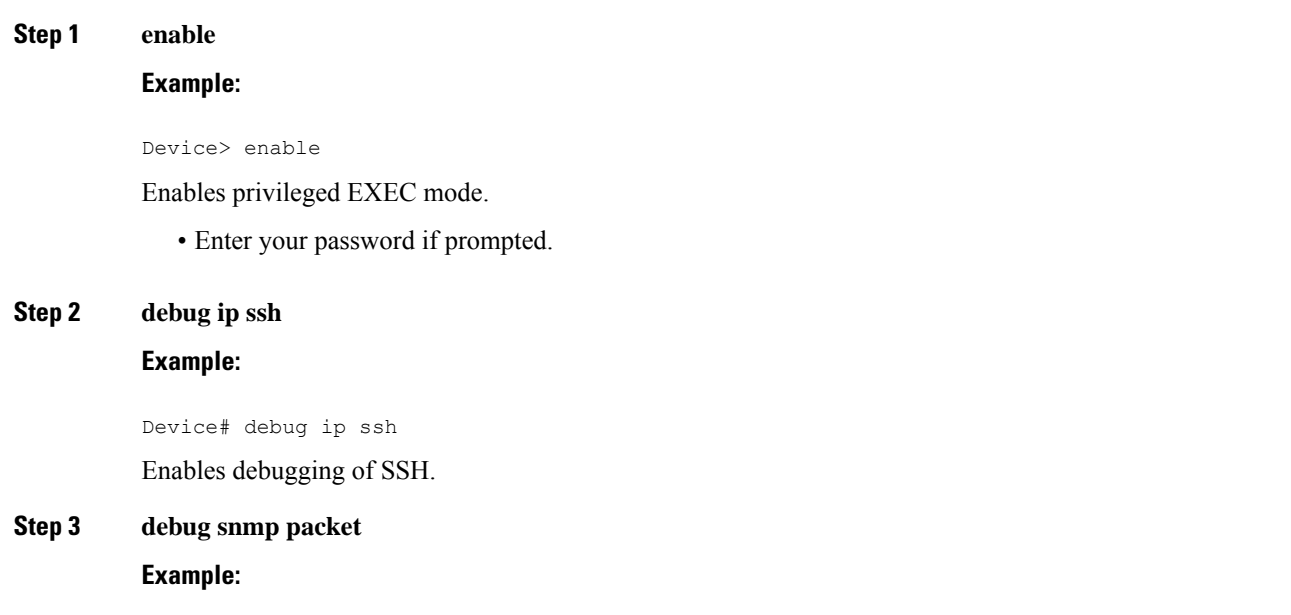

Device# debug snmp packet

Enables debugging of every SNMP packet sent or received by the device.

#### **Example**

The following sample output from the **debug ip ssh** command shows the connection is an SSH Version 2 connection:

```
Device# debug ip ssh
```

```
00:33:55: SSH1: starting SSH control process
00:33:55: SSH1: sent protocol version id SSH-1.99-Cisco-1.25
00:33:55: SSH1: protocol version id is - SSH-2.0-OpenSSH_2.5.2p2
00:33:55: SSH2 1: send: len 280 (includes padlen 4)
00:33:55: SSH2 1: SSH2_MSG_KEXINIT sent
00:33:55: SSH2 1: ssh_receive: 536 bytes received
00:33:55: SSH2 1: input: packet len 632
00:33:55: SSH2 1: partial packet 8, need 624, maclen 0
00:33:55: SSH2 1: ssh_receive: 96 bytes received
00:33:55: SSH2 1: partial packet 8, need 624, maclen 0
00:33:55: SSH2 1: input: padlen 11
00:33:55: SSH2 1: received packet type 20
00:33:55: SSH2 1: SSH2 MSG KEXINIT received
00:33:55: SSH2: kex: client->server aes128-cbc hmac-md5 none
00:33:55: SSH2: kex: server->client aes128-cbc hmac-md5 none
00:33:55: SSH2 1: expecting SSH2_MSG_KEXDH_INIT
00:33:55: SSH2 1: ssh_receive: 144 bytes received
00:33:55: SSH2 1: input: packet len 144
00:33:55: SSH2 1: partial packet 8, need 136, maclen 0
00:33:55: SSH2 1: input: padlen 5
00:33:55: SSH2 1: received packet type 30
00:33:55: SSH2 1: SSH2 MSG KEXDH INIT received
00:33:55: SSH2 1: signature length 111
00:33:55: SSH2 1: send: len 384 (includes padlen 7)
00:33:55: SSH2: kex_derive_keys complete
00:33:55: SSH2 1: send: len 16 (includes padlen 10)
00:33:55: SSH2 1: newkeys: mode 1
00:33:55: SSH2 1: SSH2_MSG_NEWKEYS sent
00:33:55: SSH2 1: waiting for SSH2_MSG_NEWKEYS
00:33:55: SSH2 1: ssh_receive: 16 bytes received
00:33:55: SSH2 1: input: packet len 16
00:33:55: SSH2 1: partial packet 8, need 8, maclen 0
00:33:55: SSH2 1: input: padlen 10
00:33:55: SSH2 1: newkeys: mode 0
00:33:55: SSH2 1: received packet type 2100:33:55: SSH2 1: SSH2_MSG_NEWKEYS received
00:33:56: SSH2 1: ssh_receive: 48 bytes received
00:33:56: SSH2 1: input: packet len 32
00:33:56: SSH2 1: partial packet 16, need 16, maclen 16
00:33:56: SSH2 1: MAC #3 ok
00:33:56: SSH2 1: input: padlen 10
00:33:56: SSH2 1: received packet type 5
00:33:56: SSH2 1: send: len 32 (includes padlen 10)
00:33:56: SSH2 1: done calc MAC out #3
00:33:56: SSH2 1: ssh_receive: 64 bytes received
00:33:56: SSH2 1: input: packet len 48
00:33:56: SSH2 1: partial packet 16, need 32, maclen 16
00:33:56: SSH2 1: MAC #4 ok
00:33:56: SSH2 1: input: padlen 9
```
00:33:56: SSH2 1: received packet type 50 00:33:56: SSH2 1: send: len 32 (includes padlen 13) 00:33:56: SSH2 1: done calc MAC out #4 00:34:04: SSH2 1: ssh\_receive: 160 bytes received 00:34:04: SSH2 1: input: packet len 64 00:34:04: SSH2 1: partial packet 16, need 48, maclen 16 00:34:04: SSH2 1: MAC #5 ok 00:34:04: SSH2 1: input: padlen 13 00:34:04: SSH2 1: received packet type 50 00:34:04: SSH2 1: send: len 16 (includes padlen 10) 00:34:04: SSH2 1: done calc MAC out #5 00:34:04: SSH2 1: authentication successful for lab 00:34:04: SSH2 1: input: packet len 64 00:34:04: SSH2 1: partial packet 16, need 48, maclen 16 00:34:04: SSH2 1: MAC #6 ok 00:34:04: SSH2 1: input: padlen 6 00:34:04: SSH2 1: received packet type 2 00:34:04: SSH2 1: ssh\_receive: 64 bytes received 00:34:04: SSH2 1: input: packet len 48 00:34:04: SSH2 1: partial packet 16, need 32, maclen 16 00:34:04: SSH2 1: MAC #7 ok 00:34:04: SSH2 1: input: padlen 19 00:34:04: SSH2 1: received packet type 90 00:34:04: SSH2 1: channel open request 00:34:04: SSH2 1: send: len 32 (includes padlen 10) 00:34:04: SSH2 1: done calc MAC out #6 00:34:04: SSH2 1: ssh\_receive: 192 bytes received 00:34:04: SSH2 1: input: packet len 64 00:34:04: SSH2 1: partial packet 16, need 48, maclen 16 00:34:04: SSH2 1: MAC #8 ok 00:34:04: SSH2 1: input: padlen 13 00:34:04: SSH2 1: received packet type 98 00:34:04: SSH2 1: pty-req request 00:34:04: SSH2 1: setting TTY - requested: height 24, width 80; set: height 24, width 80 00:34:04: SSH2 1: input: packet len 96 00:34:04: SSH2 1: partial packet 16, need 80, maclen 16 00:34:04: SSH2 1: MAC #9 ok 00:34:04: SSH2 1: input: padlen 11 00:34:04: SSH2 1: received packet type 98 00:34:04: SSH2 1: x11-req request 00:34:04: SSH2 1: ssh\_receive: 48 bytes received 00:34:04: SSH2 1: input: packet len 32 00:34:04: SSH2 1: partial packet 16, need 16, maclen 16 00:34:04: SSH2 1: MAC #10 ok 00:34:04: SSH2 1: input: padlen 12 00:34:04: SSH2 1: received packet type 98 00:34:04: SSH2 1: shell request 00:34:04: SSH2 1: shell message received 00:34:04: SSH2 1: starting shell for vty 00:34:04: SSH2 1: send: len 48 (includes padlen 18) 00:34:04: SSH2 1: done calc MAC out #7 00:34:07: SSH2 1: ssh\_receive: 48 bytes received 00:34:07: SSH2 1: input: packet len 32 00:34:07: SSH2 1: partial packet 16, need 16, maclen 16 00:34:07: SSH2 1: MAC #11 ok 00:34:07: SSH2 1: input: padlen 17 00:34:07: SSH2 1: received packet type 94 00:34:07: SSH2 1: send: len 32 (includes padlen 17) 00:34:07: SSH2 1: done calc MAC out #8 00:34:07: SSH2 1: ssh\_receive: 48 bytes received 00:34:07: SSH2 1: input: packet len 32 00:34:07: SSH2 1: partial packet 16, need 16, maclen 16 00:34:07: SSH2 1: MAC #12 ok

```
00:34:07: SSH2 1: input: padlen 17
00:34:07: SSH2 1: received packet type 94
00:34:07: SSH2 1: send: len 32 (includes padlen 17)
00:34:07: SSH2 1: done calc MAC out #9
00:34:07: SSH2 1: ssh_receive: 48 bytes received
00:34:07: SSH2 1: input: packet len 32
00:34:07: SSH2 1: partial packet 16, need 16, maclen 16
00:34:07: SSH2 1: MAC #13 ok
00:34:07: SSH2 1: input: padlen 17
00:34:07: SSH2 1: received packet type 94
00:34:07: SSH2 1: send: len 32 (includes padlen 17)
00:34:07: SSH2 1: done calc MAC out #10
00:34:08: SSH2 1: ssh_receive: 48 bytes received
00:34:08: SSH2 1: input: packet len 32
00:34:08: SSH2 1: partial packet 16, need 16, maclen 16
00:34:08: SSH2 1: MAC #14 ok
00:34:08: SSH2 1: input: padlen 17
00:34:08: SSH2 1: received packet type 94
00:34:08: SSH2 1: send: len 32 (includes padlen 17)
00:34:08: SSH2 1: done calc MAC out #11
00:34:08: SSH2 1: ssh_receive: 48 bytes received
00:34:08: SSH2 1: input: packet len 32
00:34:08: SSH2 1: partial packet 16, need 16, maclen 16
00:34:08: SSH2 1: MAC #15 ok
00:34:08: SSH2 1: input: padlen 17
00:34:08: SSH2 1: received packet type 94
00:34:08: SSH2 1: send: len 32 (includes padlen 16)
00:34:08: SSH2 1: done calc MAC out #12
00:34:08: SSH2 1: send: len 48 (includes padlen 18)
00:34:08: SSH2 1: done calc MAC out #13
00:34:08: SSH2 1: send: len 16 (includes padlen 6)
00:34:08: SSH2 1: done calc MAC out #14
00:34:08: SSH2 1: send: len 16 (includes padlen 6)
00:34:08: SSH2 1: done calc MAC out #15
00:34:08: SSH1: Session terminated normally
```
## <span id="page-28-1"></span><span id="page-28-0"></span>**Configuration Examples for Secure Shell Version 2 Support**

### <span id="page-28-2"></span>**Example: Configuring Secure Shell Version 2**

Device# **configure terminal** Device(config)# **ip ssh version 2**

### <span id="page-28-3"></span>**Example: Configuring Secure Shell Versions 1 and 2**

Device# **configure terminal** Device(config)# **no ip ssh version**

### **Example: Starting an Encrypted Session with a Remote Device**

Device# **ssh -v 2 -c aes256-cbc -m hmac-sha1-160 -l shaship 10.76.82.24**

### <span id="page-29-0"></span>**Example: Configuring Server-Side SCP**

The following example shows how to configure the server-side functionality for SCP. This example also configures AAA authentication and authorization on the device. This example uses a locally defined username and password.

```
Device# configure terminal
Device(config)# aaa new-model
Device(config)# aaa authentication login default local
Device(config)# username samplename privilege 15 password password1
Device(config)# ip ssh time-out 120
Device(config)# ip ssh authentication-retries 3
Device(config)# ip scp server enable
```
### <span id="page-29-1"></span>**Example: Setting an SNMP Trap**

The following example shows that an SNMP trap is set. The trap notification is generated automatically when the SSH session terminates. In the example, a.b.c.d is the IP address of the SSH client. For an example of SNMP trap debug output, see the "Example: SNMP [Debugging,](#page-31-1) on page 28" section.

```
snmp-server
snmp-server host a.b.c.d public tty
```
### <span id="page-29-3"></span><span id="page-29-2"></span>**Examples: SSH Keyboard Interactive Authentication**

#### **Example: Enabling Client-Side Debugs**

The following example shows that the client-side debugs are turned on, and the maximum number of prompts is six (three for theSSH keyboard interactive authentication method and three for the password authentication method).

```
Password:
Password:
Password:
Password:
Password:
Password: cisco123
Last login: Tue Dec 6 13:15:21 2005 from 10.76.248.213
user1@courier:~> exit
logout
[Connection to 10.76.248.200 closed by foreign host]
Device1# debug ip ssh client
SSH Client debugging is on
Device1# ssh -l lab 10.1.1.3
Password:
*Nov 17 12:50:53.199: SSH0: sent protocol version id SSH-1.99-Cisco-1.25
*Nov 17 12:50:53.199: SSH CLIENT0: protocol version id is - SSH-1.99-Cisco-1.25
*Nov 17 12:50:53.199: SSH CLIENT0: sent protocol version id SSH-1.99-Cisco-1.25
*Nov 17 12:50:53.199: SSH CLIENT0: protocol version exchange successful
*Nov 17 12:50:53.203: SSH0: protocol version id is - SSH-1.99-Cisco-1.25
```
\*Nov 17 12:50:53.335: SSH CLIENT0: key exchange successful and encryption on \*Nov 17 12:50:53.335: SSH2 CLIENT 0: using method keyboard-interactive Password: Password: Password: \*Nov 17 12:51:01.887: SSH2 CLIENT 0: using method password authentication Password: Password: **lab** Device2> \*Nov 17 12:51:11.407: SSH2 CLIENT 0: SSH2\_MSG\_USERAUTH\_SUCCESS message received \*Nov 17 12:51:11.407: SSH CLIENT0: user authenticated \*Nov 17 12:51:11.407: SSH2 CLIENT 0: pty-req request sent \*Nov 17 12:51:11.411: SSH2 CLIENT 0: shell request sent \*Nov 17 12:51:11.411: SSH CLIENT0: session open

#### <span id="page-30-0"></span>**Example: Enabling ChPass with a Blank Password Change**

In the following example, the ChPass feature is enabled, and a blank password change is accomplished using the SSH Keyboard Interactive Authentication method. A TACACS+ access control server (ACS) is used as the back-end AAA server.

```
Device1# ssh -l cisco 10.1.1.3
Password:
Old Password: cisco
New Password: cisco123
Re-enter New password: cisco123
Device2> exit
[Connection to 10.1.1.3 closed by foreign host]
```
#### <span id="page-30-1"></span>**Example: Enabling ChPass and Changing the Password on First Login**

In the following example, the ChPass feature is enabled and TACACS+ ACS is used as the back-end server. The password is changed on the first login using the SSH keyboard interactive authentication method.

```
Device1# ssh -l cisco 10.1.1.3
Password: cisco
Your password has expired.
Enter a new one now.
New Password: cisco123
Re-enter New password: cisco123
Device2> exit
[Connection to 10.1.1.3 closed by foreign host]
Device1# ssh -l cisco 10.1.1.3
Password:cisco1
Your password has expired.
Enter a new one now.
New Password: cisco
Re-enter New password: cisco12
The New and Re-entered passwords have to be the same.
Try again.
New Password: cisco
```

```
Re-enter New password: cisco
Device2>
```
#### <span id="page-31-0"></span>**Example: Enabling ChPass and Expiring the Password After Three Logins**

In the following example, the ChPass feature is enabled and TACACS+ ACS is used as the back-end AAA server. The password expires after three logins using the SSH keyboard interactive authentication method.

```
Device# ssh -l cisco. 10.1.1.3
Password: cisco
Device2> exit
[Connection to 10.1.1.3 closed by foreign host]
Device1# ssh -l cisco 10.1.1.3
Password: cisco
Device2> exit
Device1# ssh -l cisco 10.1.1.3
Password: cisco
Device2> exit
[Connection to 10.1.1.3 closed by foreign host]
Device1# ssh -l cisco 10.1.1.3
Password: cisco
Your password has expired.
Enter a new one now.
New Password: cisco123
Re-enter New password: cisco123
```
#### Device2>

### <span id="page-31-1"></span>**Example: SNMP Debugging**

The following is sample output from the **debug snmp packet** command. The output provides SNMP trap information for an SSH session.

```
Device1# debug snmp packet
SNMP packet debugging is on
Device1# ssh -l lab 10.0.0.2
Password:
Device2# exit
[Connection to 10.0.0.2 closed by foreign host]
Device1#
*Jul 18 10:18:42.619: SNMP: Queuing packet to 10.0.0.2
*Jul 18 10:18:42.619: SNMP: V1 Trap, ent cisco, addr 10.0.0.1, gentrap 6, spectrap 1
local.9.3.1.1.2.1 = 6
```

```
tcpConnEntry.1.10.0.0.1.22.10.0.0.2.55246 = 4
ltcpConnEntry.5.10.0.0.1.22.10.0.0.2.55246 = 1015
ltcpConnEntry.1.10.0.0.1.22.10.0.0.2.55246 = 1056
ltcpConnEntry.2.10.0.0.1.22.10.0.0.2.55246 = 1392
local.9.2.1.18.2 = lab*Jul 18 10:18:42.879: SNMP: Packet sent via UDP to 10.0.0.2
Device1#
```
### <span id="page-32-0"></span>**Examples: SSH Debugging Enhancements**

The following is sample output from the **debug ip ssh detail** command. The output provides debugging information about the SSH protocol and channel requests.

```
Device# debug ip ssh detail
```

```
00:04:22: SSH0: starting SSH control process
00:04:22: SSH0: sent protocol version id SSH-1.99-Cisco-1.25
00:04:22: SSH0: protocol version id is - SSH-1.99-Cisco-1.25
00:04:22: SSH2 0: SSH2_MSG_KEXINIT sent
00:04:22: SSH2 0: SSH2_MSG_KEXINIT received
00:04:22: SSH2:kex: client->server enc:aes128-cbc mac:hmac-sha1
00:04:22: SSH2:kex: server->client enc:aes128-cbc mac:hmac-sha1
00:04:22: SSH2 0: expecting SSH2 MSG KEXDH_INIT
00:04:22: SSH2 0: SSH2 MSG KEXDH_INIT received
00:04:22: SSH2: kex_derive_keys complete
00:04:22: SSH2 0: SSH2_MSG_NEWKEYS sent
00:04:22: SSH2 0: waiting for SSH2_MSG_NEWKEYS
00:04:22: SSH2 0: SSH2 MSG NEWKEYS received
00:04:24: SSH2 0: authentication successful for lab
00:04:24: SSH2 0: channel open request
00:04:24: SSH2 0: pty-req request
00:04:24: SSH2 0: setting TTY - requested: height 24, width 80; set: height 24, width 80
00:04:24: SSH2 0: shell request
00:04:24: SSH2 0: shell message received
00:04:24: SSH2 0: starting shell for vty
00:04:38: SSH0: Session terminated normally
```
The following is sample output from the **debug ip ssh packet** command. The output provides debugging information about the SSH packet.

Device# **debug ip ssh packet**

```
00:05:43: SSH2 0: send:packet of length 280 (length also includes padlen of 4)
00:05:43: SSH2 0: ssh_receive: 64 bytes received
00:05:43: SSH2 0: input: total packet length of 280 bytes
00:05:43: SSH2 0: partial packet length(block size)8 bytes,needed 272 bytes, maclen 0
00:05:43: SSH2 0: ssh_receive: 64 bytes received
00:05:43: SSH2 0: partial packet length(block size)8 bytes,needed 272 bytes, maclen 0
00:05:43: SSH2 0: ssh_receive: 64 bytes received
00:05:43: SSH2 0: partial packet length(block size)8 bytes,needed 272 bytes, maclen 0
00:05:43: SSH2 0: ssh_receive: 64 bytes received
00:05:43: SSH2 0: partial packet length(block size)8 bytes,needed 272 bytes, maclen 0
00:05:43: SSH2 0: ssh_receive: 24 bytes received
00:05:43: SSH2 0: partial packet length(block size)8 bytes,needed 272 bytes, maclen 0
00:05:43: SSH2 0: input: padlength 4 bytes
00:05:43: SSH2 0: ssh_receive: 64 bytes received
00:05:43: SSH2 0: input: total packet length of 144 bytes
00:05:43: SSH2 0: partial packet length(block size)8 bytes,needed 136 bytes, maclen 0
00:05:43: SSH2 0: ssh_receive: 64 bytes received
```
00:05:43: SSH2 0: partial packet length(block size)8 bytes,needed 136 bytes, maclen 0 00:05:43: SSH2 0: ssh\_receive: 16 bytes received 00:05:43: SSH2 0: partial packet length(block size)8 bytes,needed 136 bytes, maclen 0 00:05:43: SSH2 0: input: padlength 6 bytes 00:05:43: SSH2 0: signature length 143 00:05:43: SSH2 0: send:packet of length 448 (length also includes padlen of 7) 00:05:43: SSH2 0: send:packet of length 16 (length also includes padlen of 10) 00:05:43: SSH2 0: newkeys: mode 1 00:05:43: SSH2 0: ssh\_receive: 16 bytes received 00:05:43: SSH2 0: input: total packet length of 16 bytes 00:05:43: SSH2 0: partial packet length(block size)8 bytes,needed 8 bytes, maclen 0 00:05:43: SSH2 0: input: padlength 10 bytes 00:05:43: SSH2 0: newkeys: mode 0 00:05:43: SSH2 0: ssh\_receive: 52 bytes received 00:05:43: SSH2 0: input: total packet length of 32 bytes 00:05:43: SSH2 0: partial packet length(block size)16 bytes,needed 16 bytes, maclen 20 00:05:43: SSH2 0: MAC compared for #3 :ok

## <span id="page-33-1"></span><span id="page-33-0"></span>**Where to Go Next**

You have to use a SSH remote device that supports SSH Version 2, and you have to connect to a Cisco device.

## **Additional References for Secure Shell Version 2 Support**

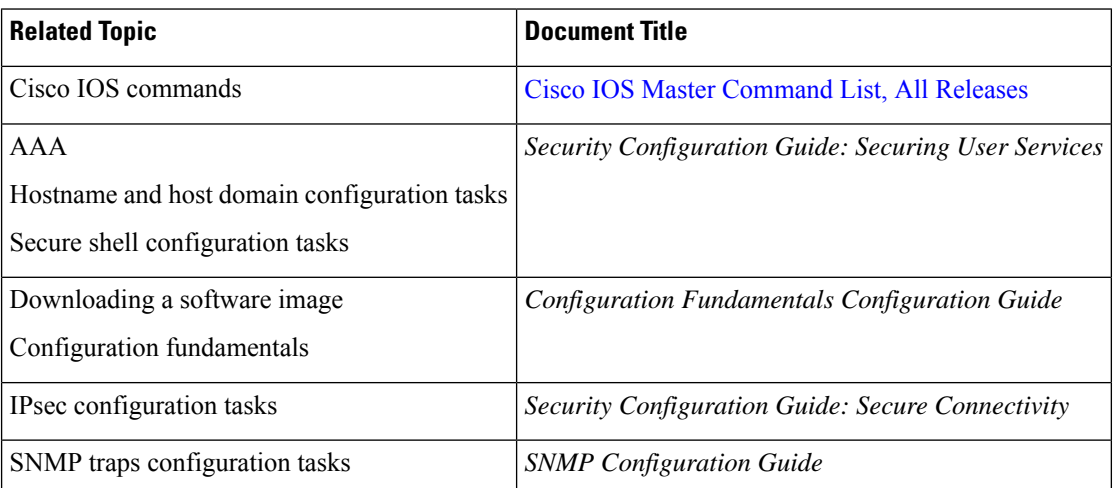

#### **Related Documents**

#### **Standards**

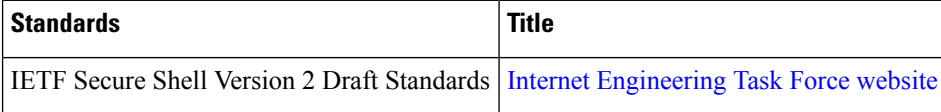

 $\mathbf I$ 

#### **Technical Assistance**

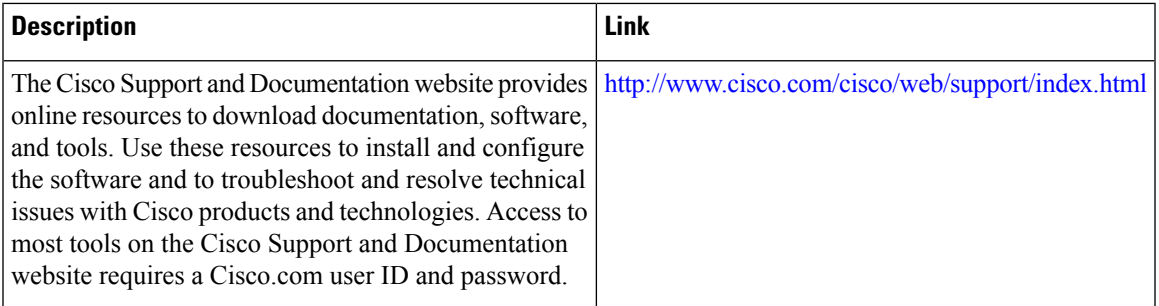

I

ı